# **CONSEJOS:**

NO HAGA clic en el boton "Cancel".

NO tenga otras paginas de Internet abiertas.

No apunte el numero de estudiantes en esta seccion,

TIENE que hacer clic en la flecha hacia abajo.

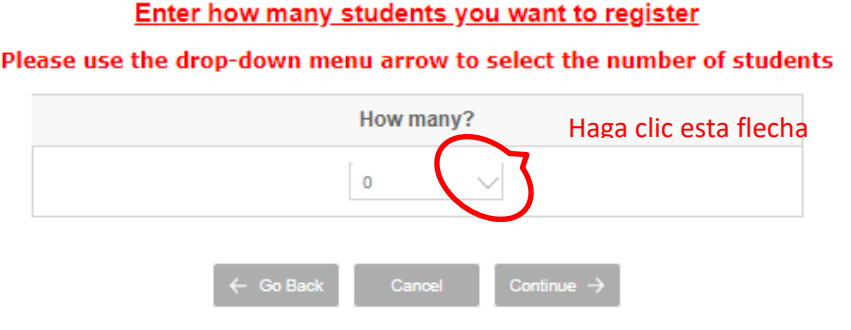

Para inscribir a todos sus hijos, debe hacer clic en la flecha hacia abajo "SCHEDULE FOR" y seleccionar el nombre del alumno en el que desea inscribirse. Y luego debe hacer clic en la flecha hacia abajo "CHOOSE ACTIVITIES" para seleccionar la semana que desea inscribirse.

### **Warning**

If your child is enrolled in the wrong grade level class, he/she will be removed

#### If Registering Multiple Children

Enrolling more than one child? Then select child in the "SCHEDULE FOR" drop-down box

## **Register Multiple Weeks**

Enrolling more than one week? Then select week in the "CHOOSE ACTIVITIES" drop-down box.

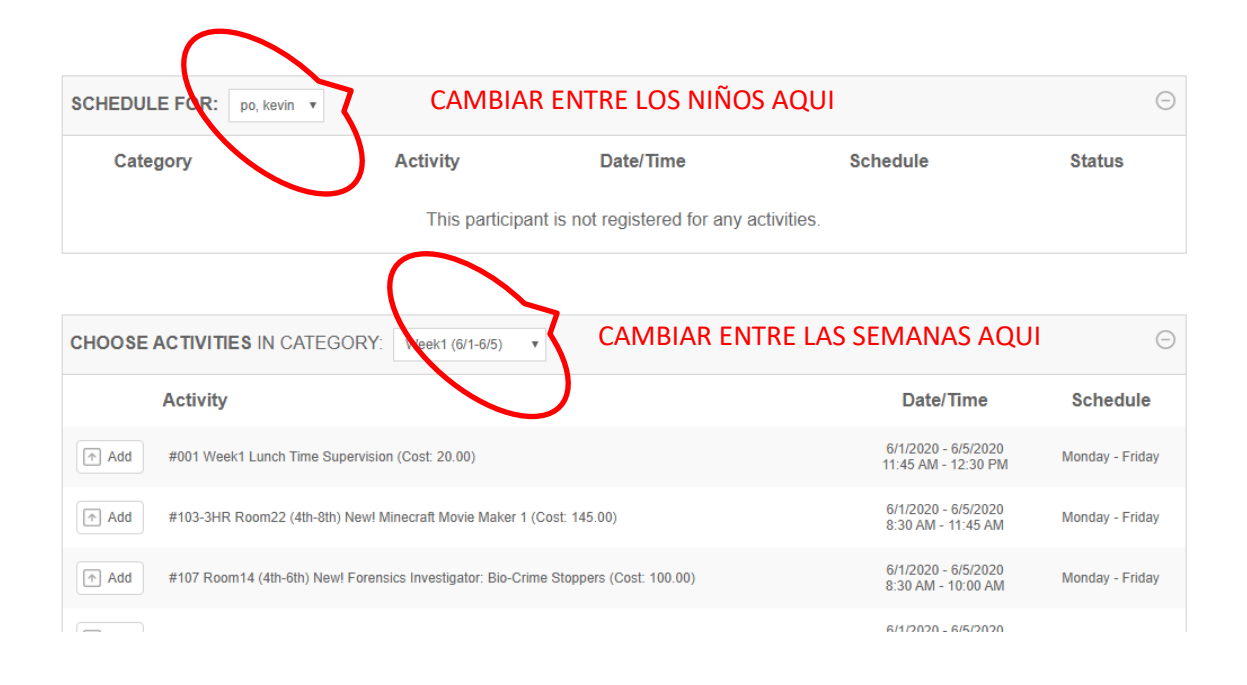

# **Procedimientos de registro**

Haga clic en la palabras "**Details**" para ver la lista de clases, tipo de clases, y cuales clases estan disponibles.

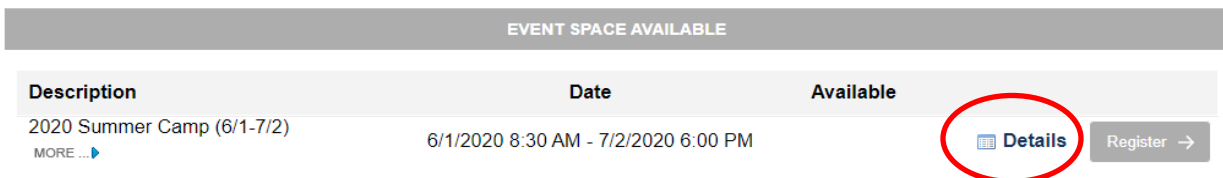

Haga clic en el triangulo azul pequeno para ver mas informacion sobre la clase o haga click en el boton que dice "**Register**" para comensar el proceso de registro para esa semana.

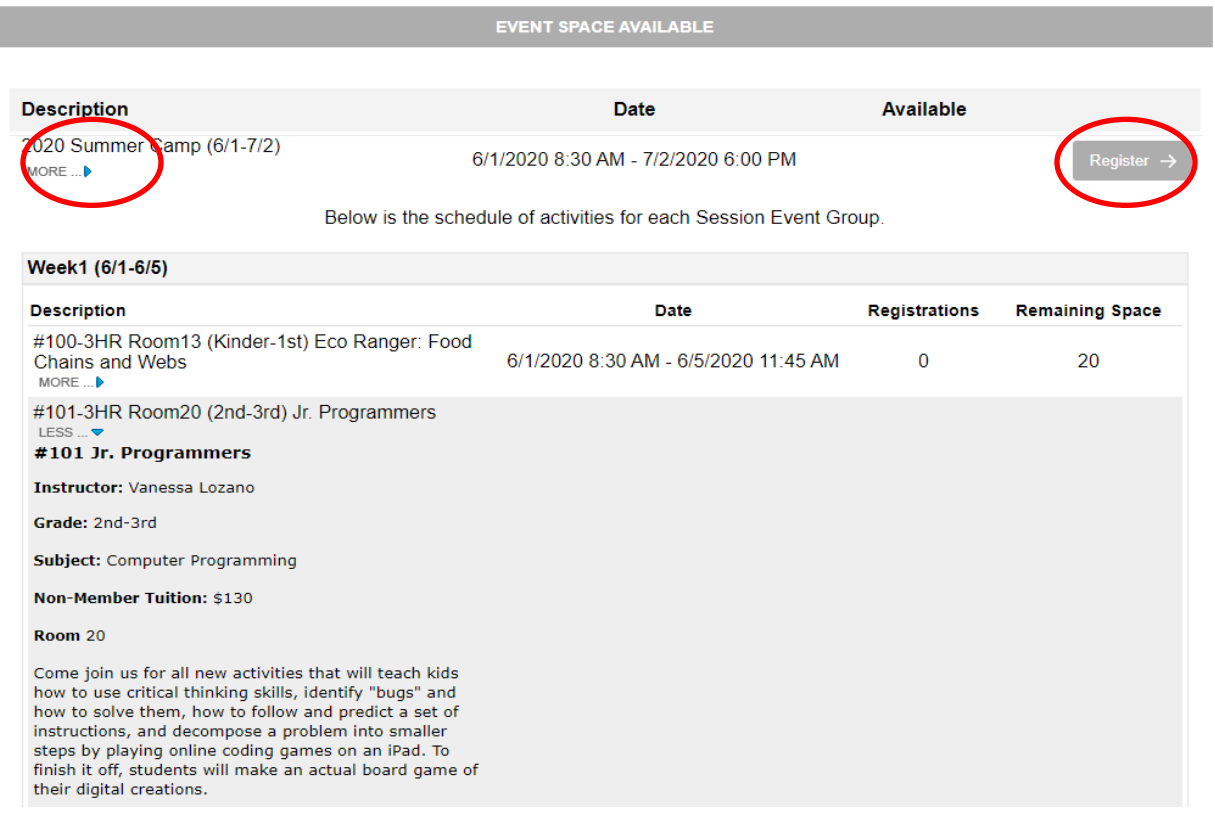

Despues haga clic el boton que dice "**Register**" para comensar el proceso de registro.

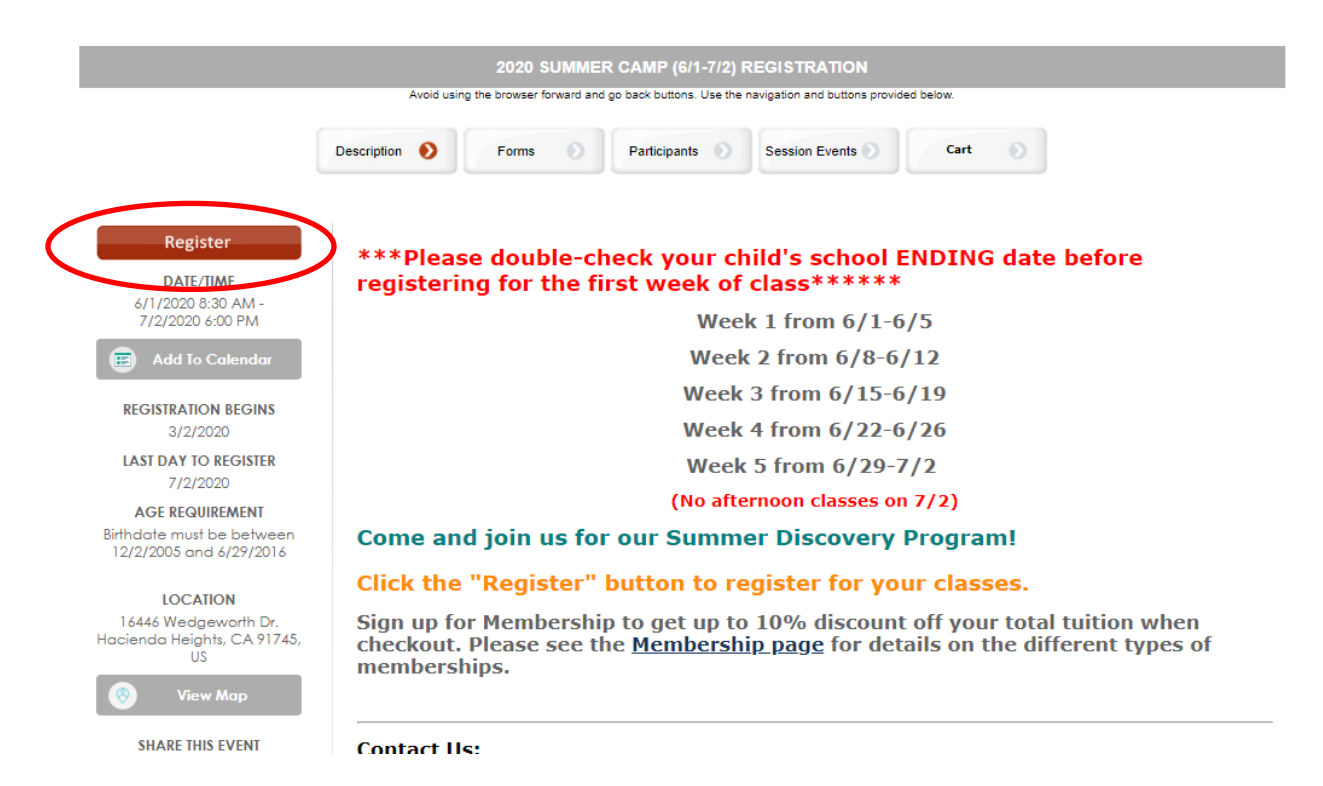

Despues de eso, tiene dos opciones:

- 1. Haga clic el boton que dice "**Logon**" si lla crearon una cuenta de usuario
- 2. Haga clic el boton que dice "**Create New User Profile**" para crear su cuenta de usuario.
- 1. Llene el formulario y haga clic en el boton "**Continue**".
- 2. Apunte el numero de sus hijos que desea inscribir para esa semana haciendo clic en la flecha hacia abajo (NO escriba el numero de estudiantes), luego entre la informacion de su hijo/a, y

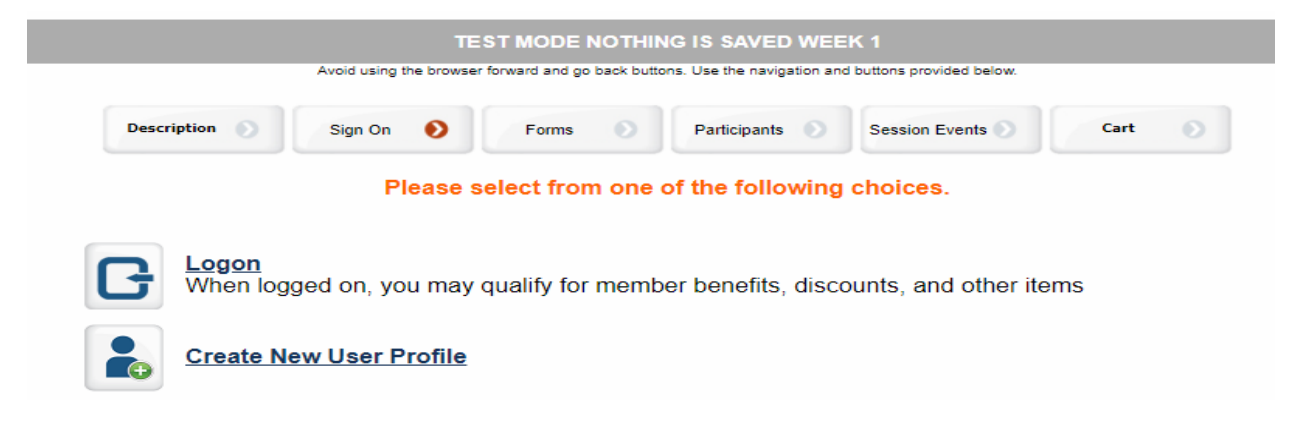

eliga el boton "**Continue**" para continuar.

# **Enter how many students you want to register**

## Please use the drop-down menu arrow to select the number of students

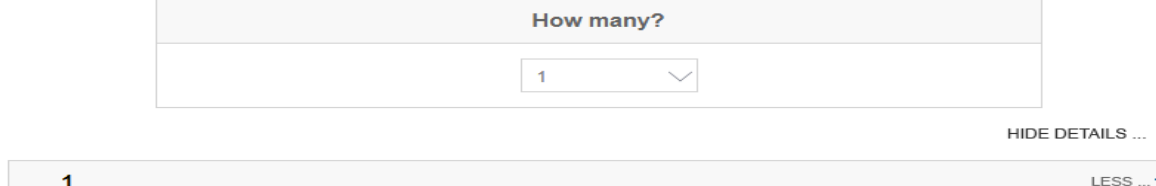

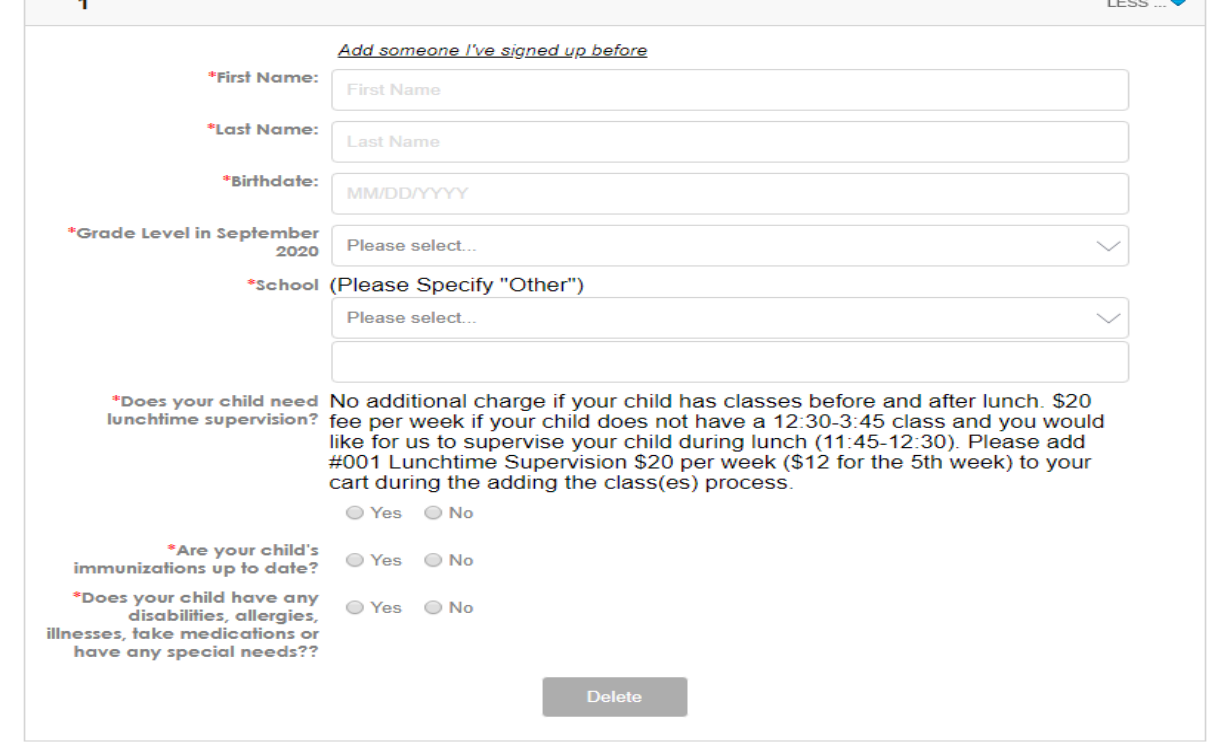

3. Tiene que inscribir todo sus ninos durantemente en este proceso. Si usted esta inscribiendo mas de un nino, entonces tiene que seleccionar "SCHEDULE FOR" para seleccionar el nino qu quiera inscribir y despues haga clec el boton "Add" para seleccionar la clase para ese nino. Si usted esta inscribiendose para mas de una semana, entonces tiene que seleccionar "CHOOSE ACTIVITIES" para seleccionar differentes semanas. Tambien puede ciernen sobre los titulus de las clases para ver mas informacion. Cuando lla a seleccionado todas sus clases en todas las semanas para todos sus hijos, lla puede hacer clic en el "Continue" boton.

# Warning

If your child is enrolled in the wrong grade level class, he/she will be removed.

# If Registering Multiple Children

Enrolling more than one child? Then select child in the "SCHEDULE FOR" drop-down box

# **Register Multiple Weeks**

Enrolling more than one week? Then select week in the "CHOOSE ACTIVITIES" drop-down box.

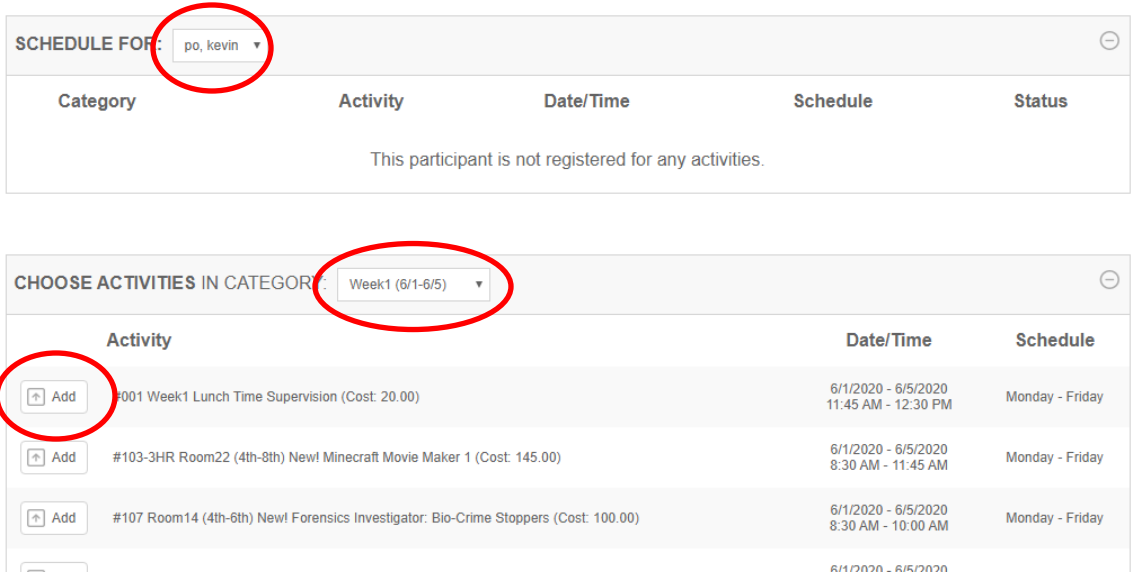

I

# **Procedimiento para pagar su cuenta:**

- 1. Ingrese su cupon o su codigo de credito, si lo tiene, donde dice "**Discount Codes**" y haga clic "**Apply**"
- 2. Haga clic el boton que dice "**Checkout**"

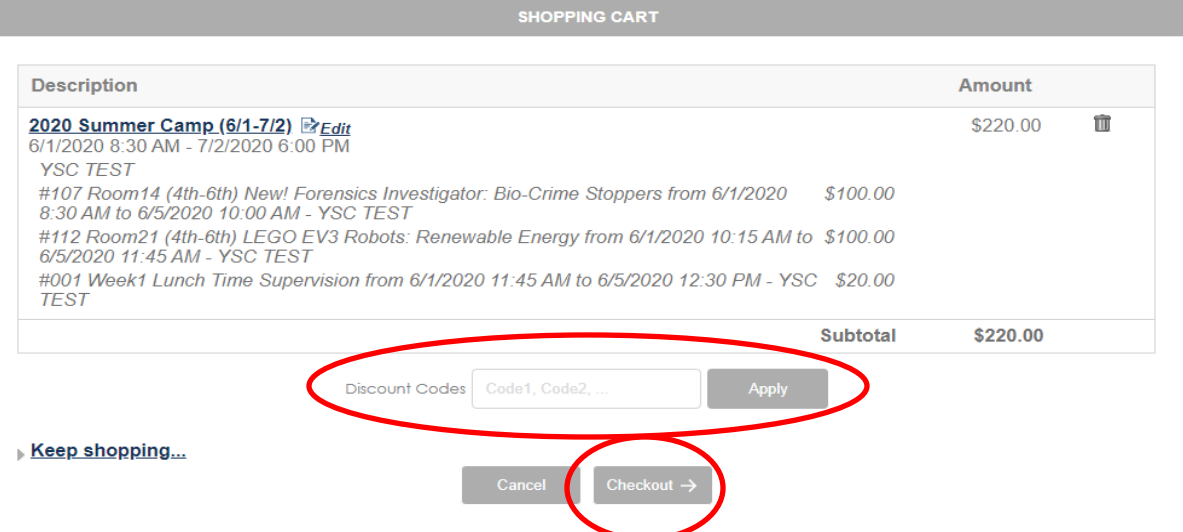

3. Va a tener la opcion de comprar diferentes tipos de membrecia en esta pagina. Descuentos de membrecia se van a aplicar automaticamente cuando lla page la membrecia. Haga clic aqui para [ver detalles sobre las diferentes membrecias que](https://youthsciencecenter.doubleknot.com/join-now/66507) ofrecemos. Por favor seleccione la membrecia correcta o su descuento sera descalificado.

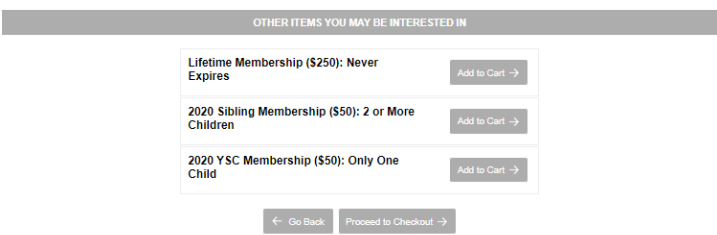

- 4. Despues lla llene el formulario con su informacion en la pagina de pagar.
- 5. Haga clic en "**Make Payment"** boton para acabar el procedimiento de registro. Va a recibir su confirmacion en forma de coreo electronico con su horario de clases.